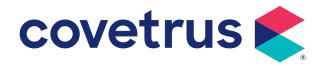

version 2010 and Higher

## **Table of Contents**

| Overview                   | 3 |
|----------------------------|---|
| Advanced Options Setup     |   |
| Species/Breed Table Setup  |   |
| Treatment List Setup       | 5 |
| Creating Lab Requisitions  |   |
| Printing Lab Requisitions  | 6 |
| Downloading Results        | 6 |
| Manually Importing Results | 7 |
| Viewing Imported Results   | 8 |
| Graphing Results           | 9 |
| Printing Results           | 9 |

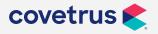

#### **Overview**

AVImark will now be using the Zoasis Web Service for requisition processing. When a test requisition is sent through the AVImark program, upon test completion, the results can be automatically imported into the proper patient Medical History record in AVImark.

#### **Advanced Options Setup**

To open Advanced Options, click on and type **Antech** in the **Search** field. Setup the following values: (If unaware of the clinic's login information, it can be requested through Info@Zoasis.com)

- Login Information
  - Antech ID number
  - Password
  - ♦ Region
  - User Name
  - ♦ Zoasis ID Number

If you are currently using Antech with AVImark, the Antech ID, Password, User Name, and Zoasis ID Number will already be filled in appropriately. Only add the **Region** information.

#### Antech Options

- Additional charges may apply for criticals. Please contact Antech for additional information. This option will allow users to be prompted with a warning before marking a requisition as critical by setting this to prompt. Setting it to OK, indicates the user is aware of these additional charges, and wishes to bypass the warning message.
- ♦ Auto Import Results on Load. Setting this option to True will automatically locate matching Antech requisitions in AVImark and import results to those entries when results are loaded from the Requisition Management area.
- ♦ Auto Print Requisition Form. This option will automatically print the Antech requisition at the time a requisition is created.
- ♦ Overwrite Existing Test Results on Import. Setting this option to True will have imported partial results removed when the finalized result is imported.

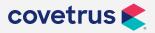

- Print Test Results in Grayscale. Result Reports have the option of being printed in color or grayscale.
- Requisition Copies. Requisition Copies will default to print the number of requisitions set in this option.
- ♦ **Use Zoasis Web Service**. This option should be set to **True** to use the AVImark/Antech interface.

## **Species/Breed Table Setup**

To open the System Tables, from the CID menu, click on Work with... | System Tables.

#### Species Table

- ♦ Each species, in the Species Table, will need to have the corresponding Antech Species Code assigned as designated by Antech. For help determining the proper Antech Species Code to assign to the AVImark species, please contact Antech.
- ♦ To assign the species code, open the Change Species window in the AVImark Species Table, and enter the appropriate Antech Species Code. This will need to be done for all species.

#### Breed Table

- ♦ To allow the current established AVImark breeds to be linked to the Antech established breed list, the ability to assign a breed association between AVImark and Antech in the AVImark Breed Table has been included to the Breed Entry dialog box. This can be set up in advance, or on the fly when creating requisitions.
- ♦ To make your breed associations in the AVImark Breed Table, open the Change Breed window, and select the Antech breed that best represents the breed as listed in the AVImark Breed Table.
- ♦ To make the associations **on the fly** during the requisition process, the user will be presented with a message indicating they are creating a requisition for a patient that has no Antech breed assigned. Clicking **OK** will open a breed selection window that will allow the user to make the association.

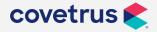

#### **Treatment List Setup**

In order to use this feature, it is necessary to have the desired Antech test(s) associated to the AVImark treatment in the Treatment List. This will allow the user to choose the AVImark treatment that represents the tests to have processed by Antech, while placing the proper AVImark billing code into Medical History.

In the Change Treatment window, select the Laboratory tab, and Labs sub tab. Assign the proper lab or labs for this treatment using **F2 New** or **right-click | New** then select the appropriate lab and assign the ID. The information for this field can be found in the Antech Order Codes list, in the Antech Order Code column. If the test is a Pathology/Cytology request, place a check in the box provided. A check placed in this box will trigger the proper Requisition Form to be provided for printing.

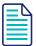

The update process will remove the ANTECHLR.doc document assignment from all AVImark treatments that have an Antech Order Code assigned.

#### **Creating Lab Requisitions**

From the Patient or Medical History area:

- 1. Right-click | Create Requisition to display the Create Requisition window where the user can make a test requisition for the patient selected on the AVImark CID.
- 2. Select Antech as the Lab Company
- 3. Highlight the desired test from the list provided, and hit the spacebar to make the selection(s).
- 4. Make the doctor selection.
- 5. Selected test(s) will be added to Medical History, along with the Requisition service entry.

Requisitions can also be created by entering an AVImark treatment into Medical History that has been set up with the Antech Lab Company and Order Code.

When the properly setup treatment is added to Medical History, the proper requisition is generated automatically.

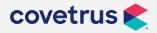

#### **Printing Lab Requisitions**

Set the designated default printer for Lab Requisitions.

- 1. From the CID menu, click on Utilities | Printer Setup.
- 2. Select the printer to use as the default requisition printer.

The Antech requisition form will automatically prompt for printing when an Antech requisition is generated if **True** was selected for the Advanced Options to **Auto Print Requisition Forms**. If the option is set to False, print the requisitions from the Requisition Management area of AVImark.

To print from the **Requisition Management** area:

- 1. Select Services | Requisition Management.
- 2. Find and highlight the requisition that represents the sample being sent for analysis.
- 3. Select File | Print | Print Requisition, or right-click | Print | Print Requisition.

This will print the hard coded internal Antech barcode document that represents the tests requested to be sent to the lab with the sample.

#### **Downloading Results**

To download and import results:

- 1. Click on Services | Requisition Management.
- 2. Click on the **Download Requisitions** tab.
- 3. Select **Antech** as the Lab Type, and click **Load**.

The results will be automatically imported into the new Test Results area of AVImark's Medical History for all matched requisitions, if **True** was selected for the Advanced Option to **Auto Import Results on Load**.

In the event that downloaded results are missing some or all of the identifying information that allow automatic transmission of results to the proper Medical History entry, the requisition and results will be accessible from the Requisition Management area of the program where they can be selected, viewed, and manually attached to the appropriate history record.

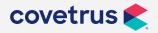

#### **Manually Importing Results**

Results will automatically be downloaded and transmitted into the proper Medical History entry as long as all the identifying requisition information is in place and **True** was selected for the Advanced Options to **Auto Import Results on Load**. Should there be an instance where the appropriate Medical History record cannot be located, the results can be imported to the service.

- 1. Highlight the appropriate Medical History service in the patients history.
- 2. Click on Services | Requisition Management.
- 3. Select the **Download Requisitions** tab.
- 4. Select Antech from the Lab Type drop-down menu.

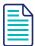

If the Antech Order ID is associated to the service highlighted in AVImark, once highlighted check the Tests attachment option | Import From | Antech. This will open the Download Requisition tab also.

- 5. Click Load.
- 6. Locate and highlight the desired requisition.
- 7. Right-click on the requisition line in the top area, or on each test result in the bottom area, selecting the Import Results option.
- 8. Click **Done** and the results will be attached in the **Tests** checkbox attachment option.

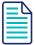

When loading results using the Load button in the Requisition Management window, all available test results will be downloaded from Zoasis and stored in individual XML files in a new directory.

Acknowledgement of results will be automatic at the time of download and no longer repeatedly load the same set(s) of test results until the time they are imported to patient records. Results that have been imported to an AVImark patient record will be stored in a different directory. These imported XML files will be automatically deleted after 45 days.

These directories will be automatically created within the AVImark folder.

 Antech Requisitions. This folder will be created directly within the AVImark directory and contain all downloaded result XML files that have not yet been imported to an AVImark patient record.

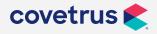

• Imported Results. This directory will be automatically created directly within the Antech Requisitions directory. All results will be transferred from the Antech Requisition folder to this location upon being imported to a patient record. The XML files will reside at this location until 45 days have passed, at which time they will be automatically deleted. This automatic file deletion will help prevent the folder from becoming unnecessarily large.

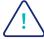

These folders should NOT be renamed, moved, or deleted. There are no options to allow file name or location changes. When not found, these directories will be automatically recreated each time the Load button is pressed from within the Requisition Management window.

#### **Viewing Imported Results**

- To view results at any time, select the Medical History entry, then select the **Tests** checkbox.
- Select the entry in the Tests window that represents the set of results to view, and doubleclick to open the Analytes window.
- In this window the user will see the Analytes, Measure, Result, Low Value, High Value, as well as a Quick Chart indicating where the result value falls in comparison to the High-Low range.
- If the Result value falls outside the normal range, the line representing the result for that analyte will be displayed in bold red.
- The columns are able to be customized to the user's preference to display more or less information.

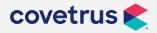

#### **Graphing Results**

Graphing based on test or field name, is still available for integer or decimal result values using AVImark or Excel on selected analytes.

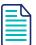

Results that currently exist in Medical History More Stuff will not be affected by this update. They will still remain as they are, print on Patient Charts, and maintain the ability to graph. However, graphing results between Medical History More Stuff values along with the new test result storage format will not be possible at this time. The user will be able to graph More Stuff results, and will be able to graph values in the new Tests area, but not have both data styles appear in the same graph.

## **Printing Results**

#### **Printing Results with the AVImark Patient Chart**

• A new option has been added to the Patient Chart area to include result data stored in the new Tests area, simply listed as **Tests** in the Include area.

#### Printing Results using the AVImark Results Report

- From the Results window, highlight the test or tests to report, then click **File | Print** to print the Result Report.
- The generated report will display detailed patient and hospital information, as well as the owner and doctor.
- The analyte results will be sorted by test names, and each line will clearly report the analyte name, result value, normal reference range, and a horizontal box plot graph.

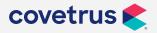